# **Руководство пользователя Портала Schools.by (для обучающихся)**

## Оглавление

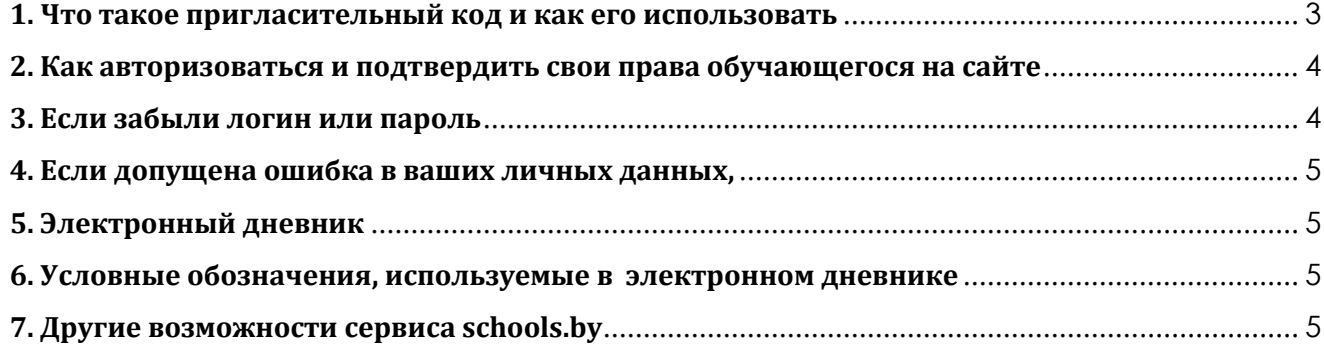

### **1. Что такое пригласительный код и как его использовать**

<span id="page-2-0"></span>Чтобы зарегистрироваться на сайте, вам необходимо в вашем учреждении образования (школе, гимназии) получить **пригласительный код**.

Пригласительный код представляет собой набор из 16 цифр. Например, 1234-5678-1234-5678.

Страница регистрации находится по адресу [https://schools.by/registration.](https://schools.by/registration) Вы можете ввести этот адрес в адресную строку вашего браузера

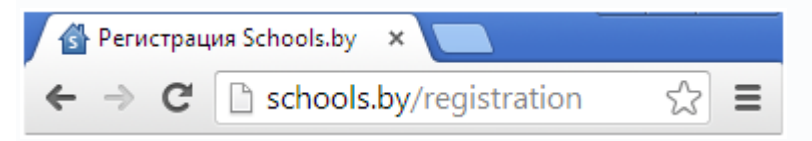

или зайти на [https://schools.by](https://schools.by/). или на сайт вашего УО и перейти по ссылке «Регистрация по пригласительному коду», которая находится в правом верхнем углу.

На странице регистрации после ввода пригласительного кода вы увидите информацию о том, кому этот код принадлежит, и форму для ввода логина, пароля и e-mail:

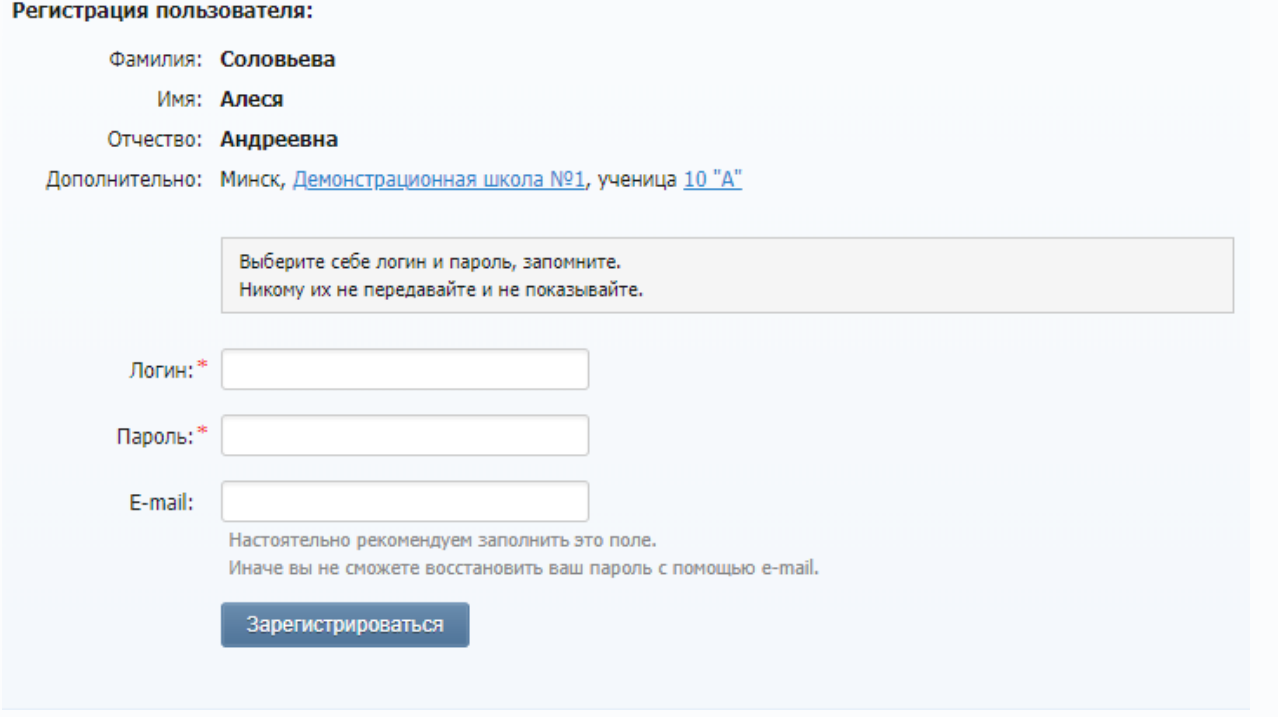

Выберите себе логин и пароль, введите ваш E-mail и нажмите кнопку «Зарегистрироваться». (Поле для ввода E-mail не обязательно для заполнения). Логин и E-mail должны быть уникальными в рамках всей системы.

Никому не передавайте ваши данные доступа (логин и пароль) и обязательно их запомните (они потребуются вам для дальнейшей работы с сайтом).

#### **Использовать пригласительный код вы можете только один раз!**

## <span id="page-3-0"></span>**2. Как авторизоваться и подтвердить свои права обучающегося на сайте**

Чтобы на сайте обладать всеми правами, доступными вам, как обучающемуся, необходимо авторизоваться на сайте, то есть войти на сайт под вашей учетной записью.

Для того чтобы авторизоваться, перейдите на [https://schools.by](https://schools.by/) или на сайт вашего УО и в правом верхнем углу нажмите на ссылку «Войти». Появится форма для ввода логина и пароля:

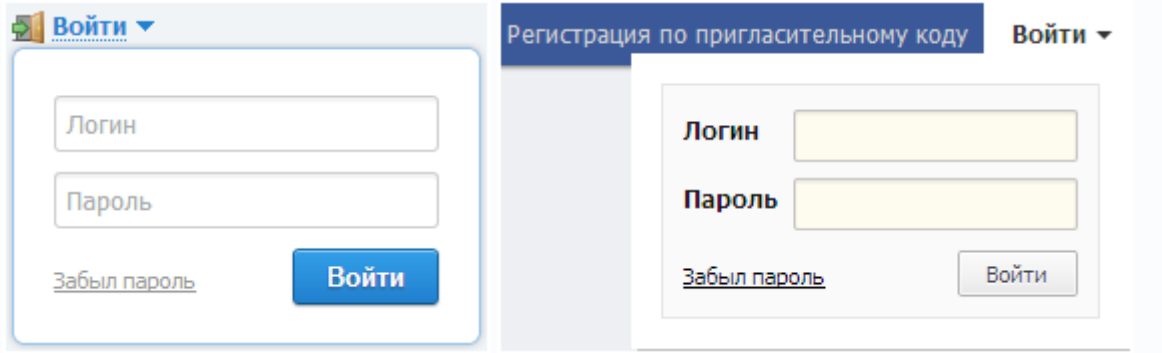

Введите ваши логин и пароль, которые вы указали при регистрации, и нажмите кнопку «Войти».

Если вы все ввели правильно, то в правом верхнем углу вы увидите свои ФИО и ФИО ваших родителей:

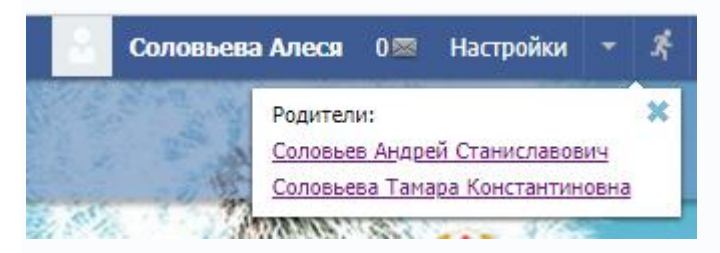

## <span id="page-3-1"></span>**3. Если забыли логин или пароль**

#### **1 способ**

Если у вас в профиле **указан e-mail,** введите его в поле, нажмите продолжить и зайдя на свою электронную почту, следуйте инструкции.

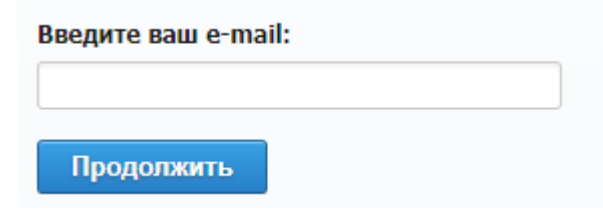

#### **2 способ**

Если у вас в профиле **НЕ указан e-mail** или вы его не помните, Вам **необходимо** обратиться в ваше учреждение образования с просьбой выдать вам **новый пригласительный код**.

В первую очередь следует обращаться к классному руководителю или модераторам сайта, во вторую - к директору.

## <span id="page-4-0"></span>**4. Если допущена ошибка в ваших личных данных,**

напишите в форму обратной связи из своего личного кабинета или обратитесь к классному руководителю учреждения образования.

## <span id="page-4-1"></span>**5. Электронный дневник**

Внешний вид электронного дневника идентичен бумажному прототипу, но с современными улучшениями.

На основании данных, внесенных учителями в журналы, для каждого учащегося формируется его дневник.

В электронном школьном дневнике отражена вся информация об успеваемости, внесенная учителями (расписание уроков, отметки, пропуски, комментарии к отметкам, домашние задания и т.д.).

## <span id="page-4-2"></span>**6. Условные обозначения, используемые в электронном дневнике**

- $9<sup>1</sup>$ - Тематический контроль
- $T_{\rm c}$ - Тема урока
- Е домашнему заданию прикреплен файл
- Комментарий к отметкеÈ

## <span id="page-4-3"></span>**7. Другие возможности сервиса schools.by**

Сайт учреждения и система электронного учёта успеваемости (электронный дневник) взаимосвязаны и интегрированы между собой.

Вам доступно:

- расписание школьных звонков, четвертей и каникул;
- персональные страницы каждого пользователя;
- общение внутри школы.

Существует возможность общаться внутри школы. Учителя, директор, учащиеся и их родители могут оставлять друг другу сообщения.

У каждого пользователя на персональной странице размещена стена для записей.

Пользователи могут оставлять комментарии к новостям, фотографиям и другим страницам.